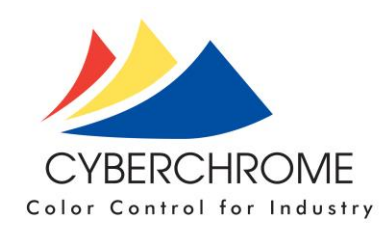

## **OnColor Installation Instructions**

When you click on the link on the OnColor Downloads page at (http://www.cyberchromeusa.com/downloads), a zipped version of the latest release of OnColor- - either Version 5 or Version 6 will be downloaded.

Make a new folder on your hard disk or a flash drive and unzip this file into the new folder. This will create an *<installation folder>.* Do not install OnColor from within the ZIP file.

## **Computer System Requirements:**

- PC running Windows 7, 8 or 10; as long as your PC can run Windows, it should be able to run OnColor with the following additional ports:
- USB port for hardlock key:
- Communications port for instrument connection;
- Color printer desirable

## **Installing OnColor**

It is highly recommended that you close all other programs before installing any new software, including OnColor. If your computer is on a network, you must log on as a system administrator to gain the necessary access needed to install the software. If you or your supervisor is not authorized to do this, contact your Information Technology Department and have them install this software for you.

Note: If you are currently running an older version of OnColor and are doing an update, we recommend that you first uninstall the existing version and then install the new version. To do this, use the Add/Remove Programs feature found in your Windows Control Panel. Highlight OnColor and then click on Remove to uninstall it. *Be assured that none of your data files will be affected. Only program files are removed.* Instrument and calibration data files specific to your instrument are also not affected.

- *1. Do not plug the Sentinel Key into the PC until AFTER you have installed OnColor.*
- 2. Using Windows Explorer, navigate to the *<installation folder>.*
- 3. "Right-Click" on SETUP.EXE and select "*Run As Administrator"* from the Menu.
- 4. Hit "*Next*" after the Welcome screen appears.
- 5. There is a dialog for the End-User License Agreement. You must select—I accept the terms in the license agreement. Then, click "*Next"* to continue.
- 6. Input your User Name and Organization. Click "*Next"* to continue.
- 7. Select the Destination Folder The default is the \Program Files (x86)\ folder. If you have a Konica-Minolta CM-3600D or 3600A, you must change this to a writable folder, i.e.: C:\CyberChrome\OnColor. Click "*Next"* to continue.

CyberChrome, Inc 770 Grand Prix Drive, Beech Island, SC 29842 PH: 845.687.2671 [www.info@cyberchromeusa.com](http://www.staff@cyberchromeusa.com)

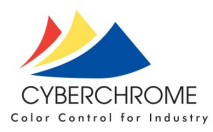

- 8. Select the Local Data Folder This folder must be writable and NOT shared with other users. It contains instrument and user specific files. The default is your \My Documents\ folder. Click "*Next*" to continue. *NOTE: OnColor supports shared data folders. Once you open OnColor, you can change the folder for shared WSV, CLR and Database files. Use the Default Folders option in the View Menu.*
- 9. The InstallShield Wizard should now be ready to install the Program. Generally, the application should be installed for: "*Anyone who uses this computer (all users)*". Make that selection.
- 10. The Sentinel Run-time Environment will be installed next. After the Sentinel service is installed, click "*OK*" on the Operation successfully completed dialog. If the Sentinel service is not installed successfully, OnColor will not work properly.
- 11. The OnColor application will now be installed. Click "*Finish*" after the Installation Complete message is shown.
- 12. NOW, plug in the Sentinel Key (OnColor USB license key) and Windows will automatically find and install the USB driver for it.
- 13. Shortcuts will be on your desktop for access to OnColor, OnColor Quick Start and the OnColor Manual.
- 14. To launch the OnColor software, double click on the shortcut on your desktop.
- 15. Refer to the OnColor Quick Start Guide (described below) for an introduction to the software and how to get your system up and running quickly.

## **OnColor Manual and On-Line Help**

We highly recommend that you read and take the time to follow the instructions in the OnColor Quick Start Guide. It is found under the Help menu in the OnColor software; then select Contents-->Getting Started-->Quick Start Manual. It will be well worth taking a few minutes of your time to acquaint yourself with the Help available. In addition to the OnColor Quick Start Guide, a complete OnColor manual is supplied in electronic form. It is copied to the My Documents\CyberChrome\OnColor\Manual folder during installation. The name of the document is OnColor Manual Vx.pdf. Additional Help is found in the on-line Help within the OnColor software.

The How To… Help section gives a broad overview of the main functions of the program. The "How To's…" are broken up into four categories. Start with the first section to learn how to Establish Communications with the Instrument, then continue on to Calibrate the Instrument, and finally Measure a Standard, and Measure a Trial. The remaining sections cover more advanced topics.

The Menu Commands section gives detailed instructions on each of the drop down Menu items for QC and Matching as well as Colorant Analysis.

Under Help Topics you will find additional chapters on Sample Preparation Guides (for preparing colorant database samples) and Learn More About… (a general tutorial on color science).